#### IBM WEBSPHERE BUSINESS MONITOR 6.2 – LAB EXERCISE

# WebSphere Business Monitor V6.2 Visual model

| What this exercise is about                                      | 2  |
|------------------------------------------------------------------|----|
| Lab requirements                                                 |    |
| What you should be able to do                                    |    |
| Introduction                                                     |    |
| Part 1: Import the Clips And Tacks monitor model                 |    |
| Part 2: Edit the visual model for the monitoring context diagram |    |
| Part 3: Edit the visual model for the KPI context diagram        | 11 |
| Part 4: Publish the model to the server                          | 15 |
| Part 5: Create a dashboard                                       | 17 |
| Part 6: Run events to exercise the model                         | 20 |
| Part 7: Check the diagram view for the KPI context               | 21 |
| Part 8: Add the diagram view for monitoring contexts             | 22 |
| What you did in this exercise                                    | 25 |

#### What this exercise is about

The objective of this lab is to show you how to use SVG diagrams in the monitor visual model. You will see how to edit the visual model for the KPI context diagram and the monitoring context diagram. And you will use the diagram widget in the business space dashboard to see the results of the visual actions. You will also use the instances widget and the click to action capability to see diagrams for specific monitoring contexts.

#### Lab requirements

List of system and software required for the student to complete the lab.

- Rational Application Developer 7.5 or WebSphere Integration Developer 6.2
- WebSphere Business Monitor 6.2 Toolkit installation including the Monitor development environment (Monitor Model editor) and Monitor test environment
- SVG viewer plug-in for your browser for viewing SVG diagrams in the Diagram view
  - Adobe SVG Viewer http://www.adobe.com/svg
  - Renesis SVG Viewer http://www.examotion.com

#### What you should be able to do

At the end of this lab you should be able to:

- Use Rational Application Developer or WebSphere Integration Developer to add and edit the visual model for a monitoring context and a KPI context
- Define a dashboard to view KPI context diagrams and monitoring context diagrams

#### Introduction

In this lab you will build on the ClipsAndTacks model which is described in another lab document titled 'WebSphere Business Monitor V6.2 ClipsAndTacks business activity monitoring lab'. You will import the full Clips and Tacks model, then update the visual model, deploy the changed model and submit events to the monitor model.

The SVG diagrams have been created for you so you can just import them into the workspace. The SVG diagrams were created using WebSphere Business Modeler V6.2. You can create SVG diagrams using other tools. Here is a list of some SVG editing tools: <a href="http://wiki.svg.org/SVG\_Links#Development\_tools">http://wiki.svg.org/SVG\_Links#Development\_tools</a>

For the monitoring context diagram, you will change the color of tasks in the diagram based on the order status. Shipped orders will cause the task 'Ship Order to Customer' to be displayed with a blue color. Cancelled orders will cause the task 'Cancel Order and Send Notification' to be displayed with a blue color. There is a metric called 'Order\_Status' which already contains the status of the order so you will use that metric to cause the color changes.

For the KPI context diagram, you will change the color of tasks in the diagram based on the total number of shipped orders. If the total ship count is less than or equal to 2, then the task 'Ship Order to Customer' will be displayed with a red color. If the total ship count is greater than 2, then the same task will be displayed with a green color. You will also display the total number of orders as a text field underneath the task. There is a KPI called 'Ship\_Count\_KPI' which already contains the total count of shipped orders so you will use that KPI as a source for these visual actions.

#### **Useful URLs**

The following URLs may be helpful to you as you exercise this lab. Note that the port numbers in the URL of your installation may be different depending on your configuration.

Server administrative console

https://localhost:9044/ibm/console

Business space dashboard

https://localhost:9444/BusinessSpace

# Part 1: Import the Clips And Tacks monitor model

In this section, you will import the Clips And Tacks monitor model into the workspace. If you already have the ClipsAndTacks model in your workspace after completing the Clips And Tacks lab, then you may skip this section.

| _ 1.     | Start Rational Application Developer or WebSphere Integration Developer and setup the environment.                                                                                                    |
|----------|----------------------------------------------------------------------------------------------------|
| -        | a. Start Rational Application Developer or WebSphere Integration Developer, and when prompted point to a new workspace such as c:\workspaces\ClipsAndTacks                                            |
| -        | b. Close the Welcome tab.                                                                                                    |
| -        | c. Open the Business Monitoring perspective. Select <b>Window &gt; Open Perspective &gt; Business Monitoring</b> .                                                                                    |
| _        | d. If it asks you to Confirm Enablement, then click <b>OK</b> .                                                                                                    |
| _ 2.     | Create a new monitoring project.                                                                                                    |
| -        | a. Right click the Project Explorer, then select <b>New &gt; Business Monitoring Project</b>                                                                                                    |
| -        | b. For Project name, enter ClipsAndTacks                                                                                                    |
| -        | c. Click <b>Finish</b> . You will see the new project in the Project Explorer view.                                                                                                    |
| <br>_ 3. | Import the supplied .mm and .cbe files.                                                                                                    |
| _        | a. Right click <b>ClipsAndTacks</b> in the Project Explorer view, and then select <b>Import</b>                                                                                                    |
| _        | b. Select <b>General &gt; File system</b> , click <b>Next</b> .                                                                                                    |
| _        | c. Browse to the location containing the files, for example, c:\Labfiles62\ClipsAndTacks                                                                                                    |
| _        | d. Select ActivityEvent.cbe                                                                                                    |
| _        | e. Select ClipsAndTacks.mm                                                                                                    |
| _        | f. Select DeclinedOrderEvent.cbe                                                                                                    |
| _        | g. Select LateAverageOrderShippedEvent.cbe                                                                                                    |
| _        | _ h. Select <b>NewOrderEvent.cbe</b>                                                                                                    |
| _        | _ i. Click <b>Finish</b> .                                                                                                    |
| <br>_ 4. | Expand the project in the Project Explorer view, then expand the Event Definitions and you will see the new events listed. Expand Monitor Models and you will see the new ClipsAndTacks model listed. |

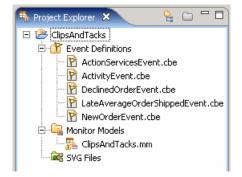

#### Part 2: Edit the visual model for the monitoring context diagram

In this section you will use Rational Application Developer or WebSphere Integration Developer to edit the visual model for the monitoring context diagram.

| 1. | Import the | supplied | SVG | diagrams |
|----|------------|----------|-----|----------|
|----|------------|----------|-----|----------|

- \_\_ a. Right click in the Project Explorer view and then select Import... from the pop-up menu
- \_\_ b. Select **General** → **File system** from the **Import** dialog and click **Next**
- \_\_ c. In the following panel, click the **Browse** button to locate the files, for example, <LABFILES62>\VisualModel
- \_\_ d. Select ClipsAndTacks\_KC.svg
- \_\_ e. Select ClipsAndTacks\_MC.svg
- \_\_ f. Click the **Browse** button and select **ClipsAndTacks** for the "Into Folder"
- \_\_ g. Click Finish.
- \_\_ h. Expand the project in the Project Explorer view, then expand the SVG Files and you will see the new SVG files listed

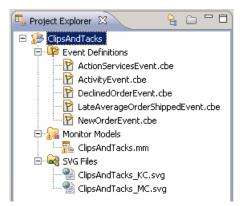

| 2. | In the project explorer, navigate to ClipsAndTacks -> Monitor Models and then double click |
|----|--------------------------------------------------------------------------------------------|
|    | 'ClipsAndTacks.mm' to open the editor on the model                                         |

| 3. Select the <b>Visual Model</b> tab at the bottom of the editor view Dimensional Model Vis | Visual Model | Event Model |
|----------------------------------------------------------------------------------------------|--------------|-------------|
|----------------------------------------------------------------------------------------------|--------------|-------------|

4. The 'Selected Context' defaults to the monitoring context 'ClipsAndTacks MC'

\_\_\_\_ 5. To 'Choose an SVG file' click the 'Browse...' button and navigate to ClipsAndTacks
→ClipsAndTacks\_MC.svg in the SVG Resource Selection dialog

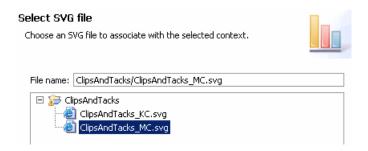

- 6. Click **OK**
- \_\_\_\_\_ 7. A question dialog pops up asking, 'Create shape sets based on SVG files?' Click Yes
- \_\_\_\_ 8. The SVG diagram opens in the visual editor as shown below:

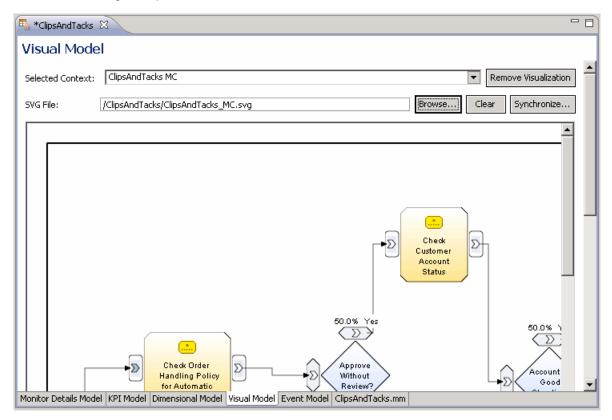

- 9. Scroll to the right in the diagram and you see the tasks 'Ship Order to Customer' and 'Cancel Order and Send Notification' which are the tasks that you will manipulate
- \_\_\_\_ 10. Set the color of the task 'Ship Order to Customer' to blue if the order is shipped. Use the metric Order\_Status to determine if the order has been shipped
  - \_\_ a. In the bottom left portion of the visual editor view, that is "Add and Edit Shape set Actions" section, you see the SVG shapes that are available for use in this file. Find the shape set action 'Ship\_Order\_to\_Customer' in this list. Right click on this item and then select Add Action -> Set Color from the pop-up menu

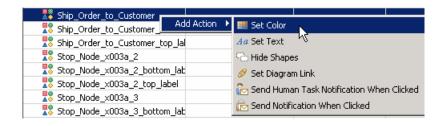

- \_\_ b. The set color action is added beneath the task in the list.
- \_\_ c. Click in the cell to the right of '**condition**'. A button (....) appears in the expression field. Click on the button and then use content assist (Ctrl-space) or type in the following expression in the 'Expression dialog': **Order\_Status eq 'Shipped'**

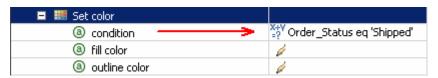

\_\_ d. Click in the cell to the right of 'fill color'. A button (\_\_\_\_) appears. Click the button, select the blue color from the color dialog and click **OK** 

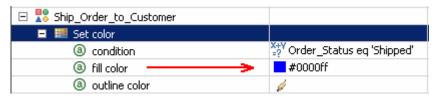

- \_\_ e. Press Ctrl-S to save your work
- \_\_\_\_ 11. Test the changes using the diagram test facility
  - \_\_ a. In the lower right corner of the visual editor view, you see the metrics listed that are referenced in the visual model. You can set values for the metrics to see how the model will behave. Enter a value for the metric 'Order Status' as follows:
    - Value : Shipped

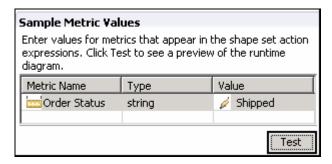

\_\_ b. Click the **Test** button. A diagram preview window is opened. Scroll to the right and you can see that the task '**Ship Order to Customer**' has been changed to blue color.

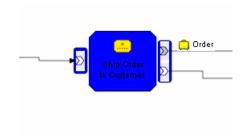

- \_\_ c. Close the diagram preview window
- \_\_\_\_ 12. Set the color of the task 'Cancel Order and Send Notification' to blue if the order is cancelled. Use the metric Order\_Status to determine if the order has been cancelled.
  - \_\_ a. In the bottom left portion of the visual editor view, that is "Add and Edit Shape set Actions" section, you see the SVG shapes that are available for use in this file. Find the shape set 'Cancel Order and Send Notification' in this list. Right click on this item and then select Add Action → Set Color from the pop-up menu
  - b. The set color action is added beneath the task in the list.
  - \_\_ c. Click in the cell to the right of **condition**. A button (\_\_\_\_) appears in the expression field. Click on the button and then use content assist (Ctrl-space) or type in the following expression in the 'Expression dialog': **Order\_Status eq 'Cancelled'**

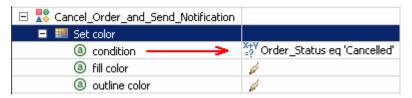

\_\_ d. Click in the cell to the right of 'fill color'. A button (\_\_\_\_) appears. Click the button, select the blue color from the color dialog and click **OK** 

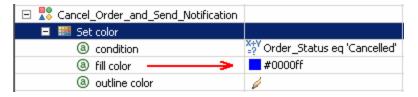

- \_\_ e. Press Ctrl-S to save your work
- \_\_\_\_ 13. Test the changes using the diagram test facility
  - \_\_ a. In the lower right corner of the visual editor view, you see the metrics listed that are referenced in the visual model. You can set values for the metrics to see how the model will behave. Enter a value for the metric 'Order Status' as follows:
    - Value : Cancelled

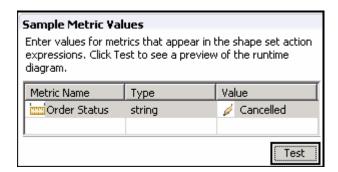

- \_\_ b. Click the **Test** button. A diagram preview window is opened. Scroll to the right and you can see that the task 'Cancel Order and Send Notification' has been changed to blue color
- \_\_ c. Close the diagram preview window
- \_\_\_\_ 14. Check for any errors in the Problems view. You should resolve any errors before continuing. Warnings and informational messages may be present but these will not be a problem

#### Part 3: Edit the visual model for the KPI context diagram

In this section you will use Rational Application Developer or WebSphere Integration Developer to edit the visual model for the KPI context diagram

- \_\_\_\_ 1. If not already open, navigate to ClipsAndTacks → Monitor Models and then double click 'ClipsAndTacks.mm' to open the editor on the model in the project explorer
- \_\_\_\_ 2. Select the **Visual Model** tab at the bottom of the editor view
- \_\_\_\_\_ 3. Select "My KPI Context" for the 'Selected Context' field from the drop down list
- \_\_\_\_ 4. To choose and SVG file, click the 'Browse...' button and navigate to ClipsAndTacks
  →ClipsAndTacks\_KC.svg in the SVG Resource Selection dialog

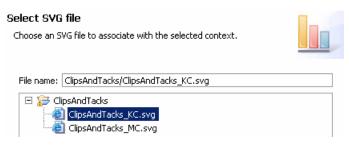

- Click OK
- \_\_\_\_ 6. A question dialog pops up asking, 'Create shape sets based on SVG files?' Click Yes
- 7. Now you will see the SVG diagram opened in the visual editor
- \_\_\_\_ 8. Set the color of task 'Ship Order to Customer' to green if the total number of shipped orders is greater than 2. Use Ship\_Count\_KPI in the KPI model which contains the total number of shipments
  - \_\_ a. In the bottom left portion of the visual editor view, that is "Add and Edit Shape set Actions" section, you see the SVG shapes that are available for use in this file. Find the shape set 'Ship\_Order\_to\_Customer\_2' in this list. Right click on this item and then select Add Action > Set Color from the pop-up menu
  - b. The set color action is added beneath the task in the list.
  - \_\_ c. Click in the cell to the right of **condition**. A button (....) appears in the expression field. Click on the button and then use content assist (Ctrl-space) or type in the following expression in the 'Expression dialog': **Ship Count KPI > 2**

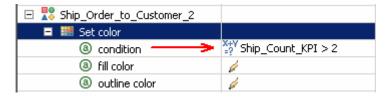

\_\_ d. Click in the cell to the right of 'fill color'. A button (\_\_\_\_) appears. Click the button, select the green color from the color dialog and click **OK** 

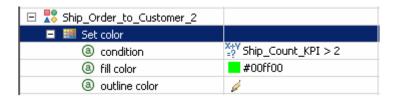

- \_\_\_\_ 9. Set the color of the task 'Ship Order to Customer' to red if the total number of shipped orders is less than or equal to 2. Use Ship\_Count\_KPI in the KPI model which contains the total number of shipments
  - \_\_ a. In the bottom left portion of the visual editor view, that is "Add and Edit Shape set Actions" section, you see the SVG shapes that are available for use in this file. Find the shape set 'Ship\_Order\_to\_Customer\_2' in this list. Right click on this item again and then select Add Action → Set Color from the pop-up menu
  - b. The set color action is added beneath the task in the list.
  - \_\_ c. Click in the cell to the right of **condition**. A button (....) appears in the expression field. Click on the button and then use content assist (Ctrl-space) or type in the following expression in the 'Expression dialog': **Ship\_Count\_KPI <= 2**

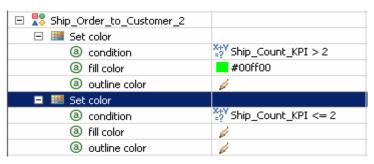

\_\_ d. Click in the cell to the right of 'fill color'. A button (....) appears. Click the button, select the red color from the color dialog and click **OK** 

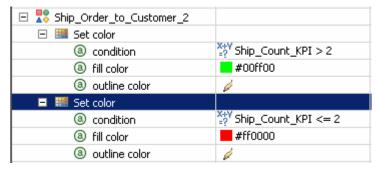

- \_\_ e. Press Ctrl-S to save your work
- \_\_\_\_ 10. Set the text for the task 'Ship\_Order\_to\_Customer\_2\_bottom\_label' so the Ship\_Order\_to\_Customer\_2 will show the actual number of shipments. Use Ship\_Count\_KPI in the KPI model which contains the total number of shipments
  - \_\_ a. In the bottom left portion of the visual editor view, that is "Add and Edit Shape set Actions" section, you see the SVG shapes that are available for use in this file. Find the shape set "Ship\_Order\_to\_Customer\_2\_bottom\_label" in this list. Right click on this item again and then select Add Action → Set Text from the pop-up menu

- \_\_ b. The set text action is added beneath the task in the list.
- \_\_ c. Click in the cell to the right of 'text value'. A button (\_\_\_\_) appears in the expression field. Click on the button and then use content assist (Ctrl-space) or type in the following expression in the 'Expression dialog': fn:concat('Shipment count: ',Ship\_Count\_KPI).

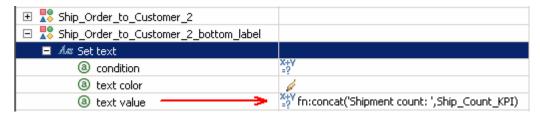

- \_\_ d. Press Ctrl-S to save your work
- \_\_\_\_ 11. Test the changes using the diagram test facility
  - \_\_ a. In the lower right corner of the visual editor view, you see the KPIs listed that are referenced in the visual model. You can set values for the KPIs to see how the model will behave. Enter a value of 2 for Ship\_Count\_KPI as follows:
    - Value : 2

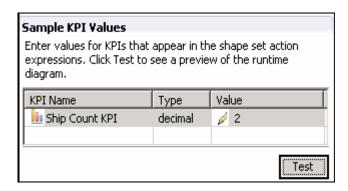

\_\_ b. Click the **Test** button. A diagram preview window is opened. Scroll to the right and you can see that the task 'Ship Order to Customer' has been changed to red color, and the number of shipments is shown beneath the task:

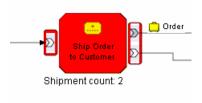

- \_\_ c. Close the diagram preview window
- \_\_ d. Now test the **green** condition. Enter a value of **5** for Ship\_Count\_KPI in the sample KPI values table
- \_\_ e. Click the Test button. A diagram preview window is opened. Scroll to the right and you can see that the task 'Ship Order to Customer' has been changed to green color, and the number of shipments is shown beneath the task

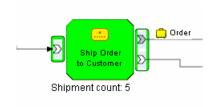

- \_\_ f. Close the diagram preview window
- \_\_\_\_ 12. Check for any errors in the Problems view. You should resolve any errors before continuing. Warnings and informational messages may be present but these will not be a problem

### Part 4: Publish the model to the server

|     | nis section you will use Rational Application Developer or V<br>monitor model to the monitor server.                                                                                                    | VebSphere Integration Dev                                      | veloper to publish |  |  |  |  |  |  |
|-----|----------------------------------------------------------------------------------------------------|----------------------------------------------------------------|--------------------|--|--|--|--|--|--|
| 1.  | In Project Explorer, expand ClipsAndTacks → Monitor models → ClipsAndTacks.mm. Right click over ClipsAndTacks.mm and then select Generate Monitor J2EE Projects from the context menu                                                                                                    |                                                                |                    |  |  |  |  |  |  |
| 2.  | If you have already generated the ClipsAndTacks model for another lab, then you may need to select 'overwrite existing projects'. Then click <b>Finish</b> .                                                                                                    |                                                                |                    |  |  |  |  |  |  |
| 3.  | A progress dialog shows the status of the operation and it closes when the operation is complete. Check for errors in the Problems view. There may be warnings, but there should not be any errors. If you see errors, then try to perform a clean to see if the errors can be removed: Project > Clean > select 'Clean all projects', then click OK. |                                                                |                    |  |  |  |  |  |  |
| 4.  | Click the Servers tab, then right click and select the <b>Sta</b> Business Monitor V6.2. This may take a few minutes to                                                                                                    |                                                                | WebSphere          |  |  |  |  |  |  |
|     | Monitoring Flow Properties 🔀 Problems 👯 Servers 🛭 📮 Console [                                                                                                    | Asset Repositories                                             |                    |  |  |  |  |  |  |
|     | ,                                                                                                    | State                                                          | Status             |  |  |  |  |  |  |
|     | Mark Control                                                                                                    | Started<br>Stopped                                             | Synchronized       |  |  |  |  |  |  |
| 5.  | Right click in the servers view, then select 'Add and Rer                                                                                                    | nove Projects'.                                                |                    |  |  |  |  |  |  |
| 6.  | Click Add to move the ClipsAndTacksApplication from the configured projects. Click Finish. Note: If the application then you may have run another lab and published this at this window and select the 'Publish' option from the server.                                                                                                    | n is already in the list of co<br>pplication already, so in th | nfigured projects, |  |  |  |  |  |  |
| 7.  | A progress message is displayed in the lower right corn                                                                                                    | er of the window.                                              |                    |  |  |  |  |  |  |
| 8.  | Check the messages in the console view. You should seapplication has been started:                                                                                                    | ee the following message                                       | when the           |  |  |  |  |  |  |
|     | Application started: ClipsAndTacksApplication                                                                                                    |                                                                |                    |  |  |  |  |  |  |
| 9.  | In the servers view, right click, then select <b>Run adminis</b> a separate tab. It will prompt you for user ID and passw marks for user ID, and then enter 'admin' without the qu                                                                                                    | ord. Enter 'admin' without t                                   |                    |  |  |  |  |  |  |
| 10. | . Click <b>Log in</b>                                                                                                    |                                                                |                    |  |  |  |  |  |  |
| 11. | . Click <b>Applications &gt; Monitor Models</b> . The application                                                                                                    | should show green status                                       | if it started      |  |  |  |  |  |  |

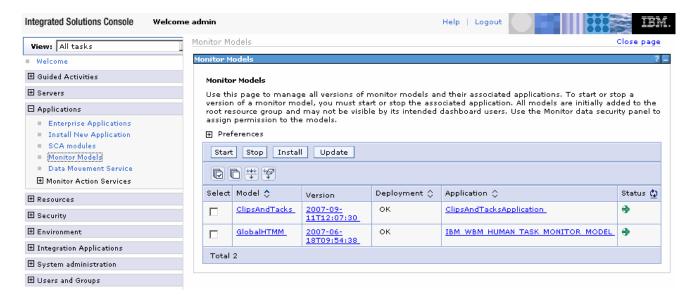

- 12. If the model shows red (stopped), then wait a moment, then refresh by clicking on the icon to the right of Status in the last column of the table. You should see green (started) for the model. If it does not show green, be patient and keep refreshing until it does show green.
- \_\_\_\_ 13. Check the server log to ensure there are no problems. You can check this in the console view.
- 14. If you are using the integrated server within WebSphere Integration Developer or Rational Application Developer, then you do not need to setup Monitor data security, since the administrative user is automatically authorized to all models. If you are using a different server, then you should open the administrative console, navigate to Security > Monitor Data Security, then add the model, role and user information to a resource group.

#### Part 5: Create a dashboard

In this section you will build a dashboard in business space. You will add widgets to the dashboard and configure them.

You should install the SVG viewer into your browser, then use that browser in this lab.

- Create the dashboard.
  - \_\_ a. The default browser is 'Internal Web Browser', but you should not use this one since some standard functions are not provided that you may need. Select Window > Preferences > General > Web browser > select 'Use external Web browser'. Select an external browser, Click OK.
  - \_\_ b. In WebSphere Integration Developer, in the servers view, right click and select **Business Space**
  - \_\_ c. When prompted, enter admin for the user ID and enter admin for the password. You must log in with 'admin' so that you can view the alerts which were setup in action manager to be sent to this particular user ID. Also, in the toolkit environment, this is the user that is automatically defined on the secured server.
  - \_\_ d. Click the icon to create a new space.

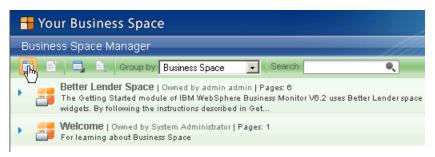

- \_\_ e. Enter a name such as Dashboard, select Empty, then click **OK**.
- \_\_\_ f. Click the icon to create a new page in the Dashboard space.

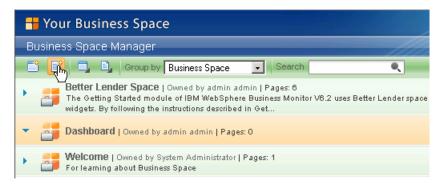

- g. Enter a name such as Page1, select Empty, then click **OK**.
- h. Click Page1 to open it.

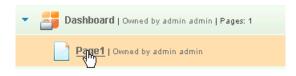

- \_\_\_\_ 2. Add the diagrams widget to the dashboard.
  - \_\_ a. Click **Add widgets**, then select **Diagrams** and drag it to the page.
  - \_\_ b. Click **Configure** on the widget menu.
    - 1) To Access the menu, hover the mouse over the right corner of the widget then click the down arrow. On this menu you can configure the widget, refresh the widget and delete the widget.

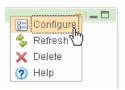

- \_\_ c. You can either view the monitoring context or the KPI context of the selected monitoring model. Follow the instructions below to configure the Diagrams widget to view the KPI Context of the ClipsAndTacks model
  - Select the ClipsAndTacks model
  - Select "Key Performance Indicator context"
  - Select "My KPI Context"

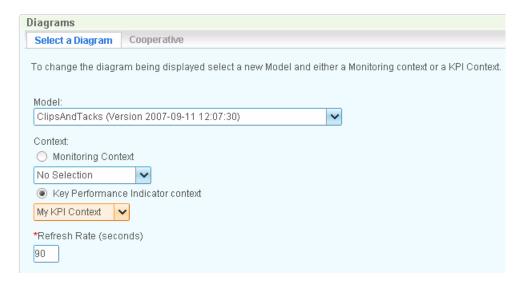

\_\_ d. Click **OK**. You should see the diagram displayed in the view. Scroll to the right and you see the ship task is marked with red color and the total shipment count is zero. This is correct because

you have not processed any events yet, and in the model you specified that the color should be red if the shipment count is less than or equal to 2.

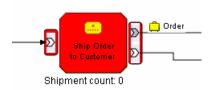

\_\_ e. Do not close the browser, since you will come back here to check results later. Proceed to the next section to process some shipments.

#### Part 6: Run events to exercise the model

Rather than installing a J2EE application to actually create the events that you want to monitor, you are going to use a program to simulate the submission of events from the application.

The supplied program is 'BatchCBEWriter61' and it will submit the events to the Common Event Infrastructure. Look for the program in \Labfiles62\ClipsAndTacks\BatchCBEWriter. This program reads XML files which represent the Common Base Events for the model.

- Update BatchCBEWriter61.bat to point WAS\_HOME to the monitor server home, for example 'set WAS\_HOME=C:\IBM\WebSphere\AppServer'. If you are using the integrated monitor server in WebSphere Integration Developer, the path would be <WID-Install-Path>\pf\WBMonSrv\_wps. If you are using the integrated monitor server in Rational Application Developer, the path would be <RAD-Install-Path>\pf\WBMonSrv.
   Update config.properties, setting the serverName and portNumber. You can find the port number by browsing the server log and finding 'bootstrap port'. For example, check for the log at
- browsing the server log and finding 'bootstrap port'. For example, check for the log at C:\IBM\WebSphere\AppServer\profiles\WBMon01\logs\server1\SystemOut.log. For the integrated server in WebSphere Integration Developer, the path would be <WID-Install-Path>\pf\WBMonSrv\_wps\logs\server1\SystemOut.log and the portNumber should be 2810. For the integrated server in Rational Application Developer, the path would be <RAD-Install-Path>\pf\WBMonSrv\logs\server1\SystemOut.log and the portNumber should be 2810. Here is an example of the config.properties settings:
  - \_\_a.connect.serverName = localhost
  - \_\_b.connect.portNumber = 2810
- \_\_\_\_ 3. Open a command window, then change directory to the folder containing BatchCBEWriter61, for example, type this command
  - \_\_ a. cd \Labfiles62\ClipsAndTacks\BatchCBEWriter
- \_\_\_\_\_4. Run commands to load the common base events to the server.
  - \_\_ a. batchcbewriter61 -Dsource.filename="c:/labfiles62/clipsandtacks/cbe/allevents.xml"
  - \_\_ b. When it prompts you for user identity and password, enter 'admin' for both (without the quotation marks)
- 5. When you run BatchCBEWriter61, you should see results such as:

```
C:\drivers\events>batchcbewriter61 -Dsource.filename="c:/drivers/events/clipsand tacks/allevents.xml"
Getting CBEs.
Getting Emitter.
Removing GlobalInstanceIds.
Setting missing values.
Changing Instance Ids.
Updating timestamps.
Uplating timestamps.
Validating CBEs.
Sending CBEs.
START=09:14:10.875
Sending cbe[10].
Sending cbe[10].
Sending cbe[20].
Sending cbe[30].
Sending cbe[60].
Sending cbe[60].
Sending cbe[60].
Sending cbe[70].
Sending cbe[80].
END=09:14:24.390
TotalTime=13515 milliseconds.
CBEs/second=6.215316315205327
```

#### Part 7: Check the diagram view for the KPI context

Now that you have created the events, there should be shipments, so now you can check your dashboard to see how this is reflected in the diagram view for the KPI context.

- \_\_\_\_ 1. Return to the dashboard that you created previously.
- 2. Take a look at the diagram view in the dashboard. To get the latest results, you may need to refresh the widget. Click the down arrow in the upper right corner of the diagrams widget, then select the option to refresh. In the diagram, scroll to the right and you see the ship task is marked with green color and the total shipment count is 4. This is correct because in the model you specified that the color should be green if the shipment count is greater than 2

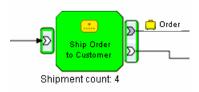

\_\_\_\_\_ 3. Do not close the browser, since you will need your dashboard in the next section

#### Part 8: Add the diagram view for monitoring contexts

In this section you will add the instances view to the dashboard so you can see the monitoring context instances. You will also add the diagram view for monitoring contexts. Then you will be able to click a monitoring context instance in the instances view and see the diagram for that specific instance.

- \_\_\_\_ 1. Return to the dashboard that you created previously
- \_\_\_\_\_ 2. Add the instances widget to the dashboard
  - \_\_ a. Click **Add widgets**, then select **Instances** and drag it to the page.
  - \_\_ b. Click **Configure** on the widget menu.
    - 1) To Access the menu, hover the mouse over the right corner of the widget then click the down arrow. On this menu you can configure the widget, refresh the widget and delete the widget.

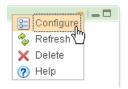

\_\_ c. Click the **Show/Hide** tab, and select monitoring context 'ClipsAndTacks MC'.

E-ClipsAndTacks(Across all versions)

ClipsAndTacks MC

Click button >> to move all the fields to the Selected box. Also, click button 'Set as default' which will make this the default monitoring context to display.

- \_\_ d. Click the Cooperative tab, then select 'Enable this widget to interact with other widgets.'
- \_\_ e. Then click **OK**. You should see a list of monitoring context instances for the events that you just processed.

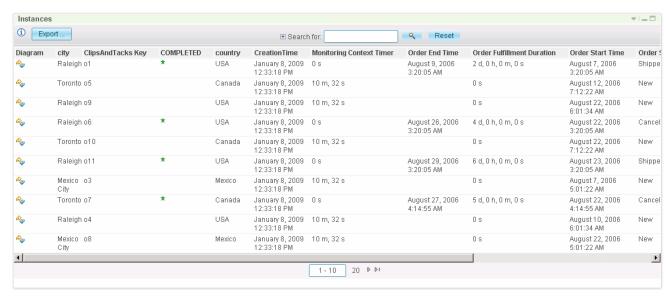

| 3. Add another diagram view to the dashboard and configure it to display monitoring contexts                                                                                                    |
|----------------------------------------------------------------------------------------------------|
| a. Click <b>Add widgets</b> , then select <b>Diagrams</b> and drag it to the page.                                                                                                    |
| b. Click <b>Configure</b> on the widget menu.                                                                                                    |
| 1) To Access the menu, hover the mouse over the right corner of the widget and then click the down arrow. On this menu you can configure the widget, refresh the widget and delete the widget.    Configure   Pelpe   Pelpe |
| c. Select the model and monitoring context.                                                                                                    |
| Select the ClipsAndTacks model                                                                                                    |
| Select "Monitoring context"                                                                                                    |
| Select "ClipsAndTacks MC"                                                                                                    |
| b. Click the <b>Cooperative</b> tab, then select 'Enable this widget to interact with other widgets.'                                                                                                    |
| d. Then click <b>OK</b> . You should see the diagram displayed in the view. This is the generic diagram without any visual actions displayed.                                                                                                    |
| 4. Click the diagram icon in the instances view to see the diagram for specific instances.                                                                                                    |
| a. In the dashboard, scroll up to the instances view and find one of the monitoring contexts that show 'Cancelled' in the order status column.                                                                                                    |
| August 26, 4 d. 0 h. 0 August 22,                                                                                                    |

| Ω <sub>ψ</sub> | Raleigh | 06 | * | USA    | 0 s | August 26,<br>2006 2:20:05<br>AM | 4 d, 0 h, 0<br>m, 0 s | August 22,<br>2006 2:20:05<br>AM | Cancelled | 0 | 350 |
|----------------|---------|----|---|--------|-----|----------------------------------|-----------------------|----------------------------------|-----------|---|-----|
| a <sub>y</sub> | Toronto | 07 | * | Canada | 0 s | August 27,<br>2006 3:14:55<br>AM | 5 d, 0 h, 0<br>m, 0 s | August 22,<br>2006 3:14:55       | Cancelled | 0 | 400 |

\_\_ b. For this item, click the icon in the first column in the diagram column. This will cause the monitoring context diagram view to be updated for this specific monitoring context. Since this particular order is cancelled, the diagram should show the task 'Cancel Order and Send Notification' as blue in color.

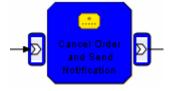

\_\_ c. Click 'Restore Original Context' at bottom of this diagram to return this diagram to the generic diagram.

Restore Original Content

\_\_ d. In the dashboard, scroll up to the instances view and then find one of the monitoring contexts that show 'Shipped' in the order status column.

| a <sub>v</sub>    | Raleigh | 01 | * | USA    | 0 s | August 9,<br>2006 2:20:05<br>AM | 2 d, 0 h, 0<br>m, 0 s | August 7,<br>2006 2:20:05<br>AM | Shipped | 1 | 100 |
|-------------------|---------|----|---|--------|-----|---------------------------------|-----------------------|---------------------------------|---------|---|-----|
| A <sub>\psi</sub> | Toronto | 02 | * | Canada | 0 s | August 11,<br>2006 3:14:55      | 4 d, 0 h, 0<br>m, 0 s | August 7,<br>2006 3:14:55       | Shipped | 1 | 150 |

\_\_ e. For this item, click the icon in the first column, the diagram column. This will cause the monitoring context diagram view to be updated for this specific monitoring context. Since this particular order is shipped, the diagram should show the task 'Ship Order to Customer' as blue in color.

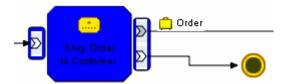

## What you did in this exercise

In the lab, you edited the visual model for the monitoring context diagram and the KPI context diagram.

Then you published the model to the monitor server.

You used the supplied program to simulate the submission of events from the monitored application.

You configured dashboards to view KPI context diagrams. You also configured cooperation between the instances widget and monitoring context diagrams.

|                                 | © Copyright IBM Corporation 2009. All rights reserved |
|---------------------------------|-------------------------------------------------------|
|                                 |                                                       |
|                                 |                                                       |
|                                 |                                                       |
|                                 |                                                       |
|                                 |                                                       |
|                                 |                                                       |
|                                 |                                                       |
|                                 |                                                       |
|                                 |                                                       |
|                                 |                                                       |
|                                 |                                                       |
|                                 |                                                       |
|                                 |                                                       |
|                                 |                                                       |
| This page is left intentionally | blank.                                                |
|                                 |                                                       |
|                                 |                                                       |
|                                 |                                                       |
|                                 |                                                       |
|                                 |                                                       |
|                                 |                                                       |
|                                 |                                                       |
|                                 |                                                       |
|                                 |                                                       |
|                                 |                                                       |
|                                 |                                                       |